# **Enterprise - Employee Record Navigation and Basics**

Last Modified on 02/04/2021 8:53 am CST

### **What is an Employee Record?**

Employee records in Enterprise™ allow you to keep track of the relationship history your team has with an employee as well as keep track of documents and information that will be helpful for placing them on a job. Employee records include applicants, current employees, and past employees.

This article walks you through how to navigate through the employee record. For a video guide, check out Employee Part 1: The Basics.

#### **This Article Covers:**

- 1. Employee Record Navigation
- 2. Employee Avatar
- 3. Action Menu & Additional Icons

*Looking to add a new employee record?* Check out Enterprise - How to Add a New Employee Record.

Check out this video overview:

### **Navigating Through the Employee Record**

This section will provide you with some tips & tricks to help you navigate through the employee record.

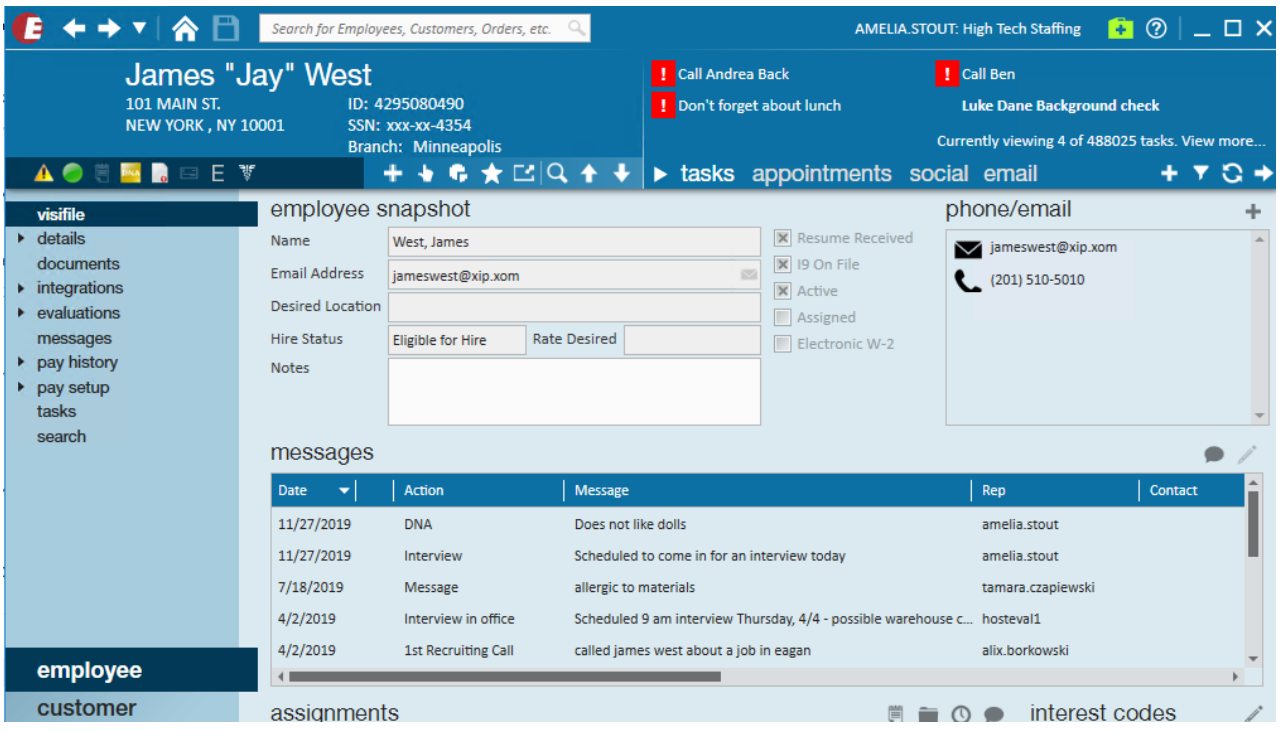

#### **Common Buttons & Icons**

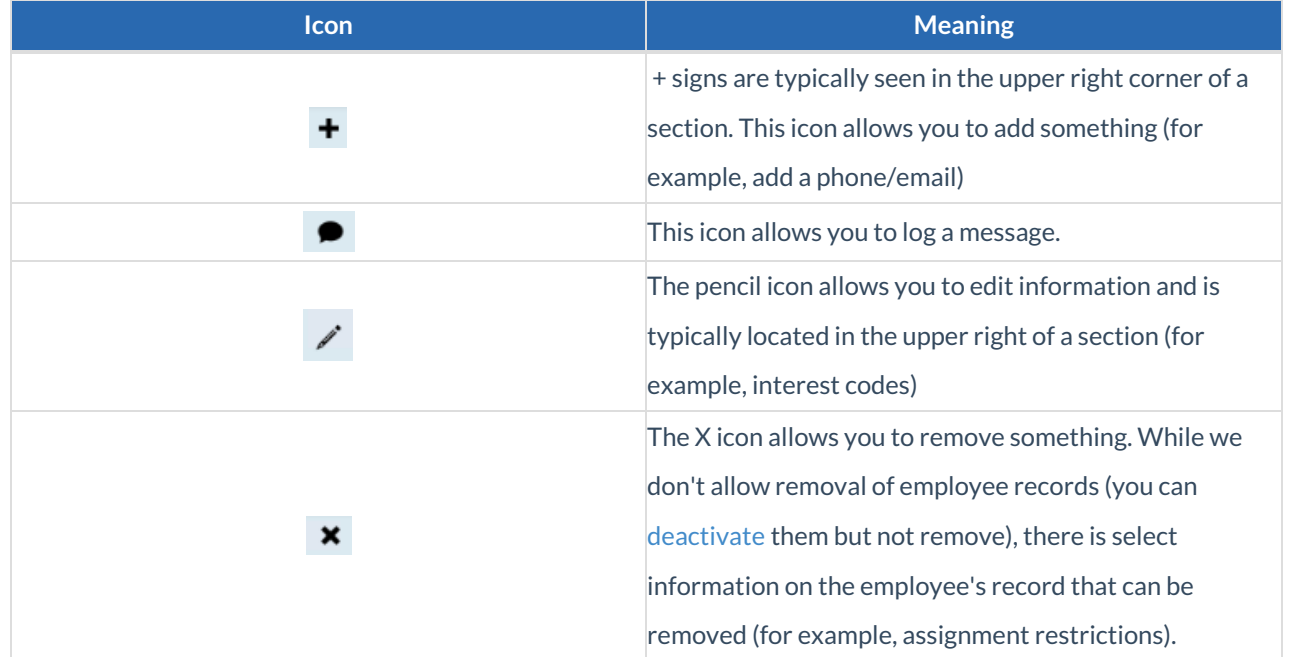

Here is a short list of some of the button icons you will see within the employee record:

#### **Navigation Tree**

Located along the left side of the employee record is the Navigation Tree. This will show you where on the employee record you are. Each item on the tree will navigate you to a different section of the employee record with different sets of information. Below is a brief overview of some of the different pages:

**Visifile**

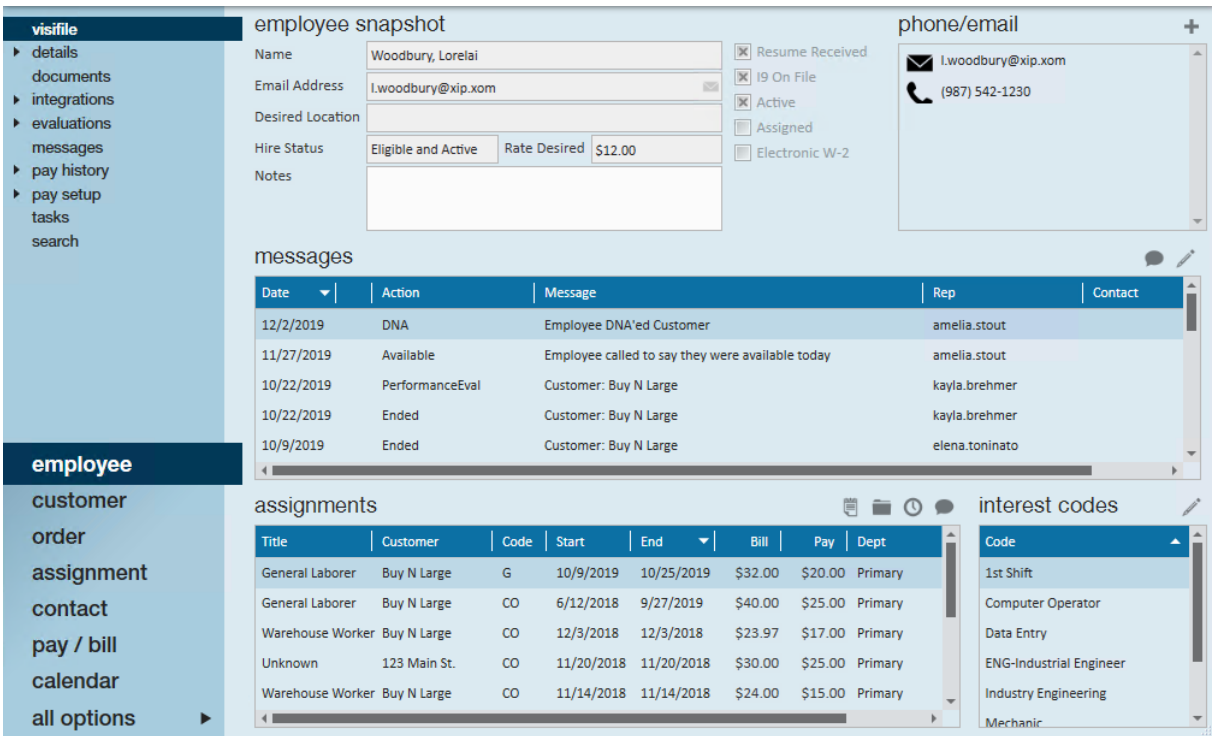

- The visifile is a front page overview of the employee record. This section is often referred to as the "communication hub" of the employee record because it is home to contact information, messages, assignment information, and interest codes.
- **•** Details

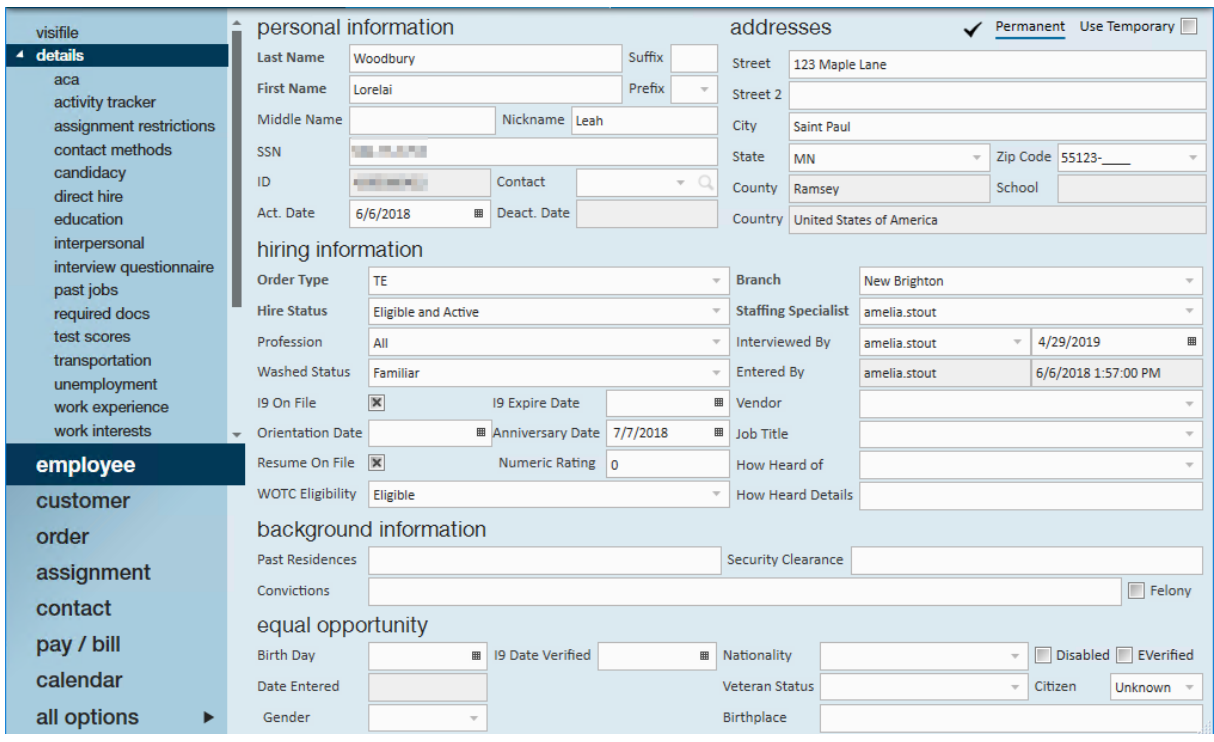

- The details page contains a lot of important information about the employee including address, SSN, and washed status. When you select this option, it opens up a drop down of additional sub detail pages that contain different sets of information such as education, job history, interview questionnaire, etc.
- **Documents**

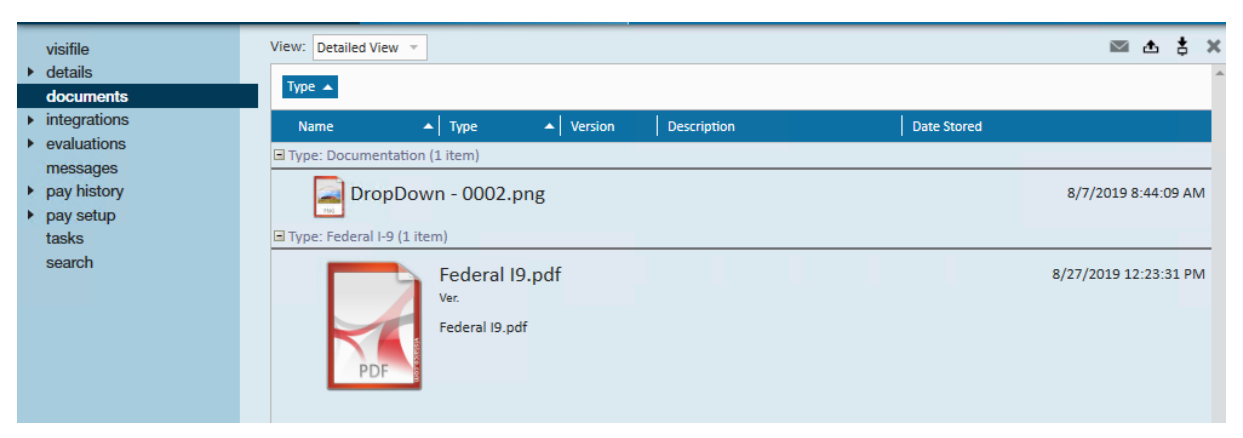

This area allows you to view, upload, and save any documents related to this employee. This is a great way to electronically file important paperwork including I-9s and W-4s.

#### **Pay History**

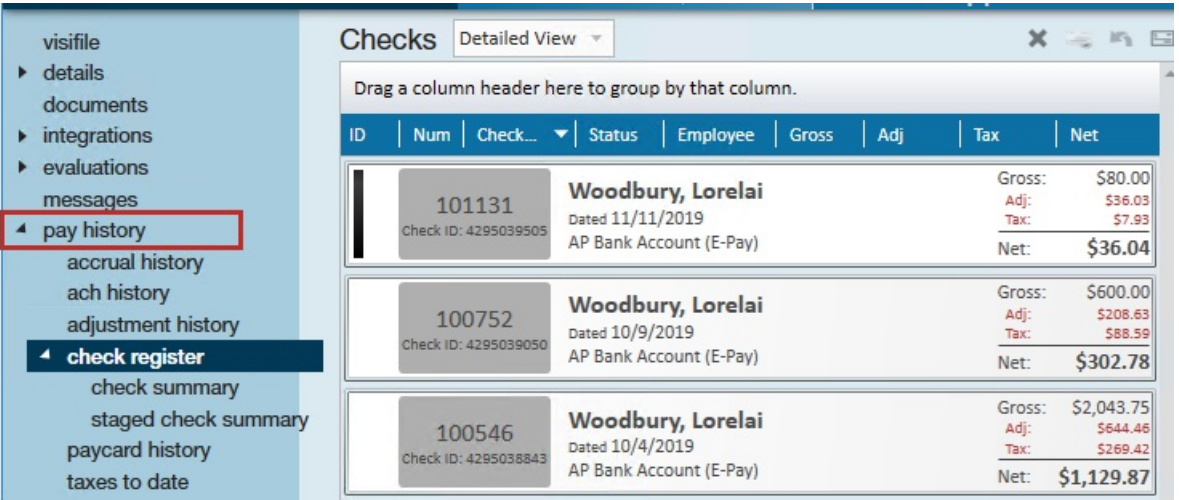

This section shows past paychecks and pay information on the employee record. Not every user will be

able to access this section

#### **Pay Setup**

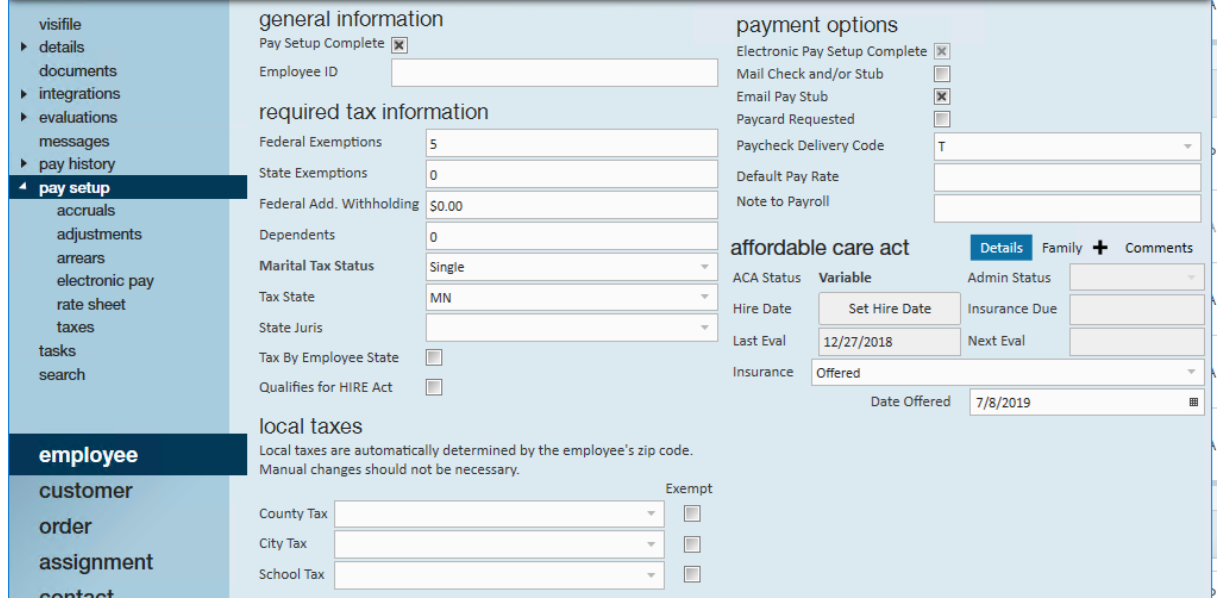

This section contains taxes, direct deposit, and garnishment information for the employee. This is

typically accessible by HR Reps or Payroll Clerks.

### **Employee Avatar**

Located in the upper left corner of the database, the Avatar area displays a wealth of information about the employee record currently open in TempWorks Enterprise.

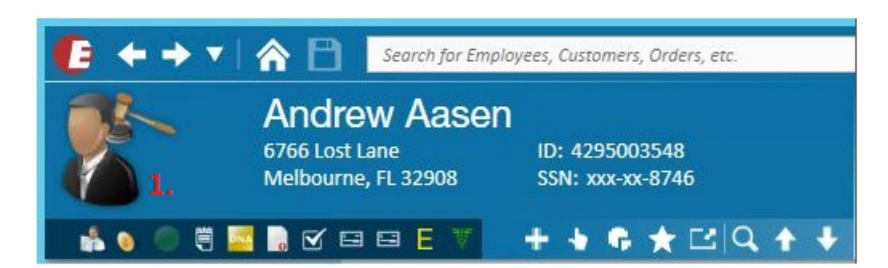

The name of the employee will be displayed along with their address, ID number, and SSN.

**\*Note\*** Depending on the preferences of your company, the SSN may display the full SSN or only the last four digits of their SSN.

The main (1.) Employee Avatar icon displayed can be selected at the time a new employee is entered into TempWorks Enterprise:

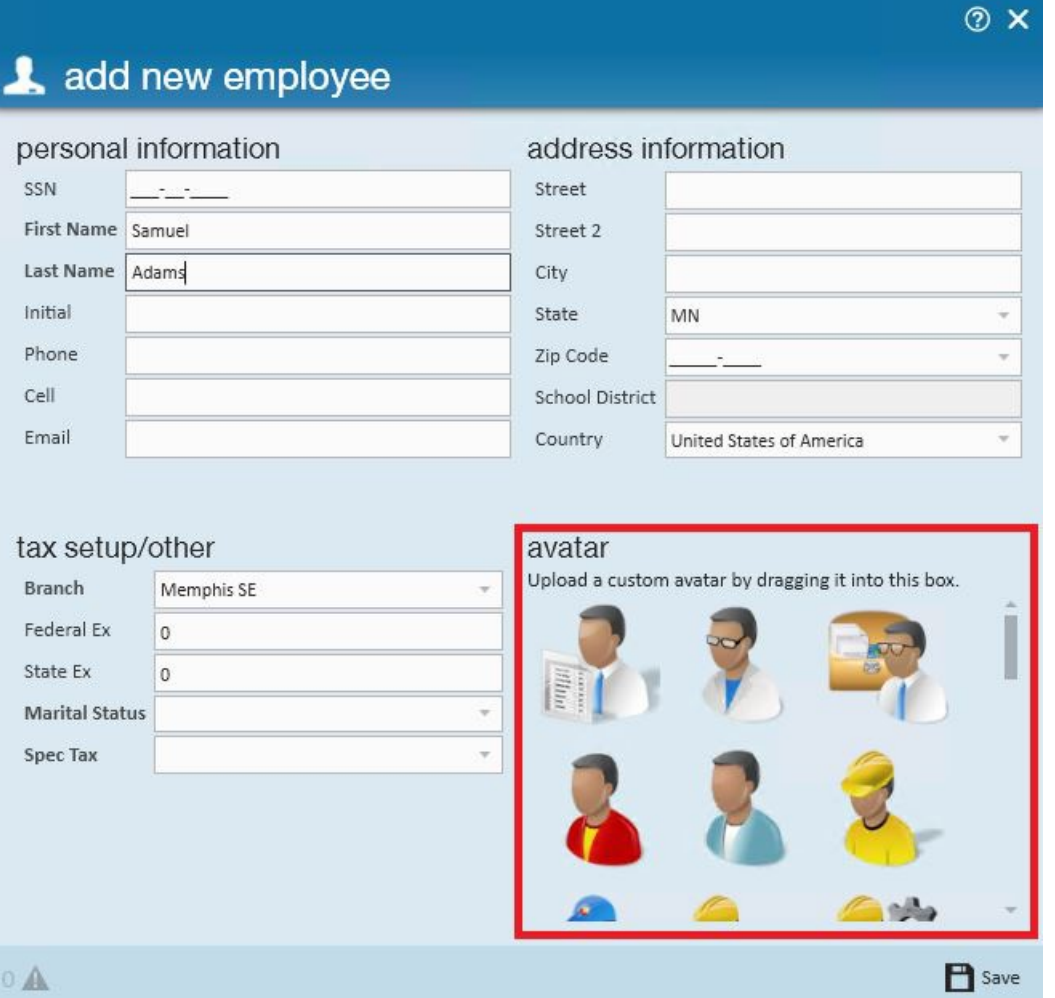

To change the Avatar after initial creation of the employee record, right click the icon

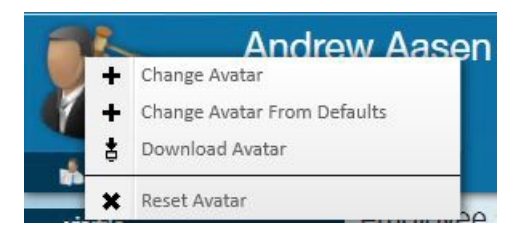

Resetting the Avatar icon will change it to the universal symbol for Employee:

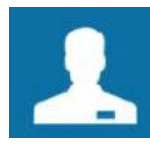

**\*Note\*** because each company has different policies about using Avatar icons, please consult your company before using Avatar icons.

Within the Avatar area there is a row of symbols which depict various aspects of the employee currently viewed:

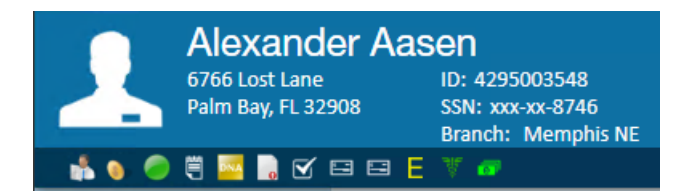

Hovering your mouse over each Avatar will display what that Avatar represents.

Clicking on an Avatar may give options to navigate to the record prompting the Avatar:

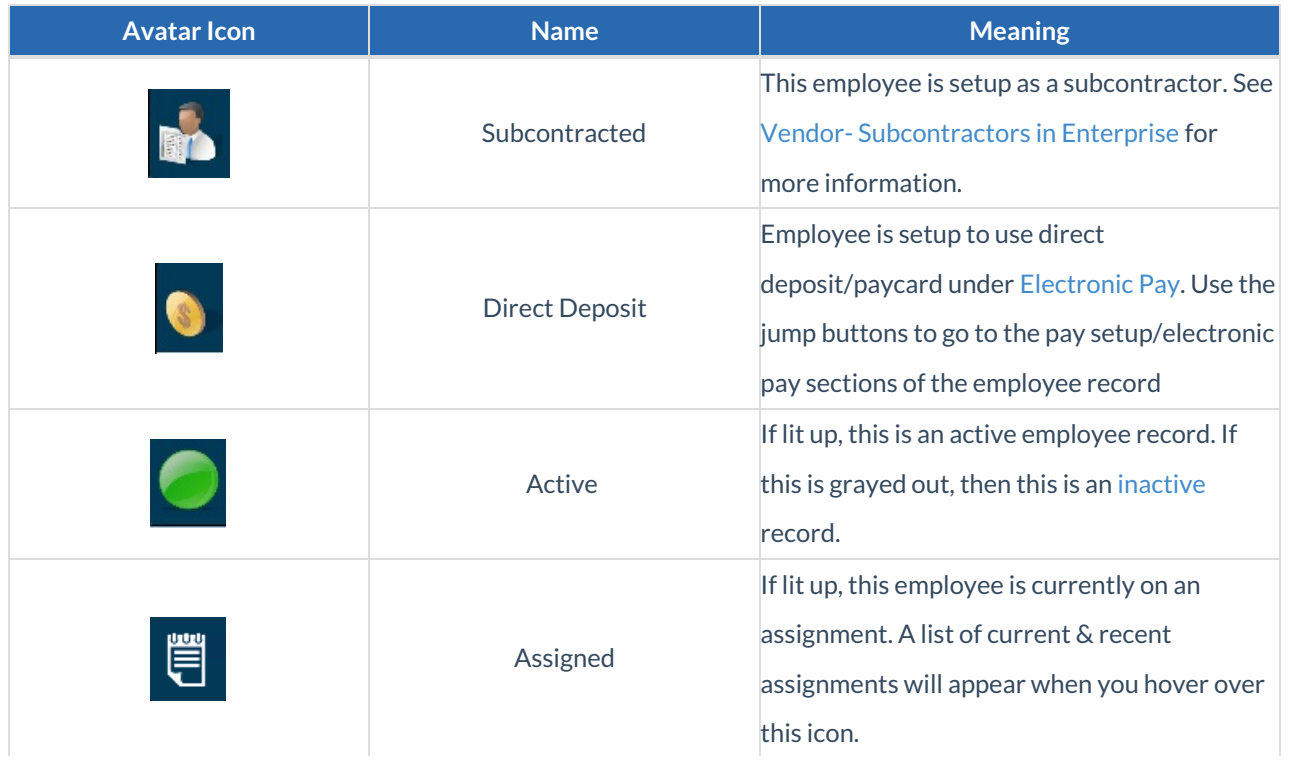

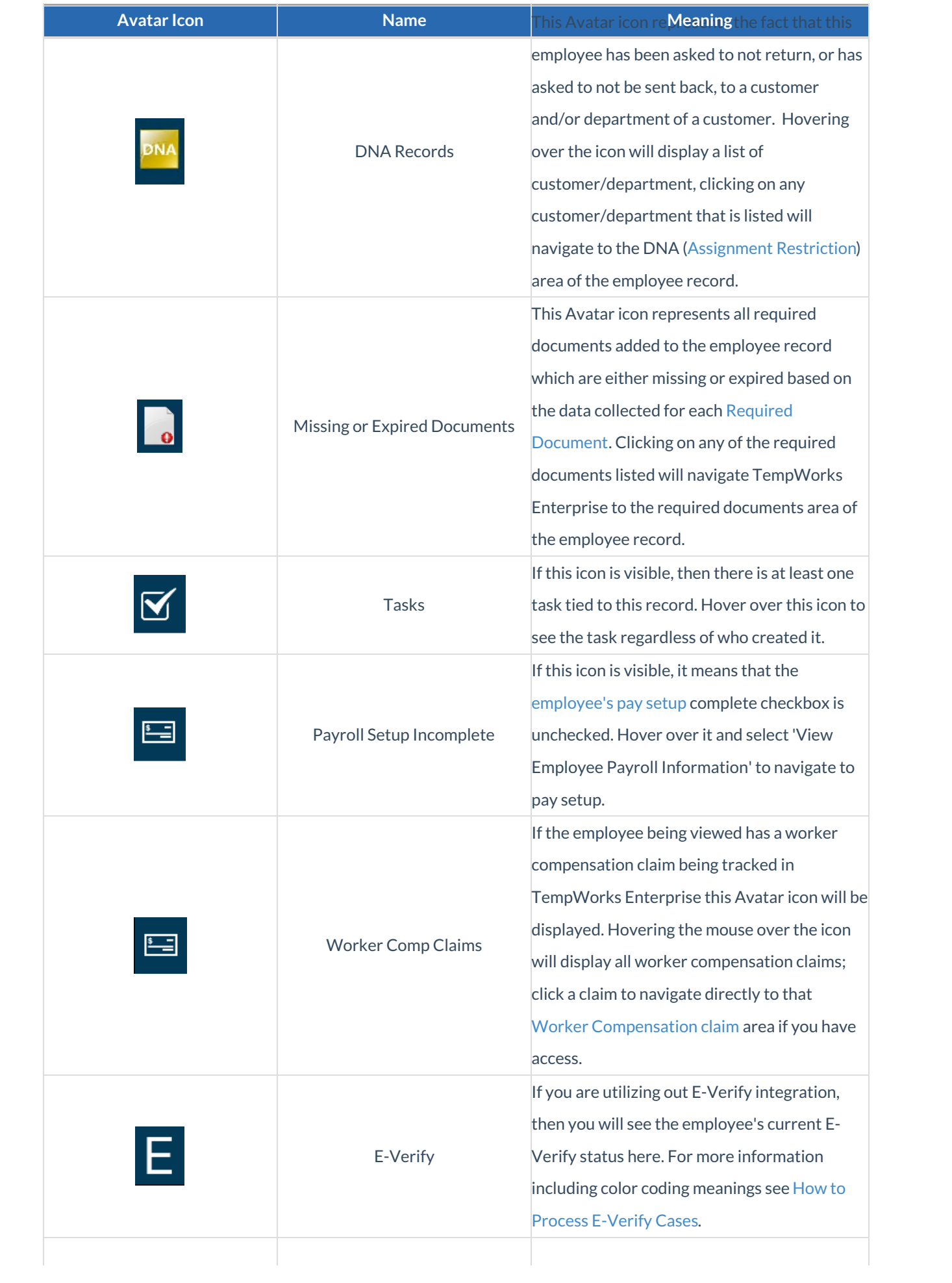

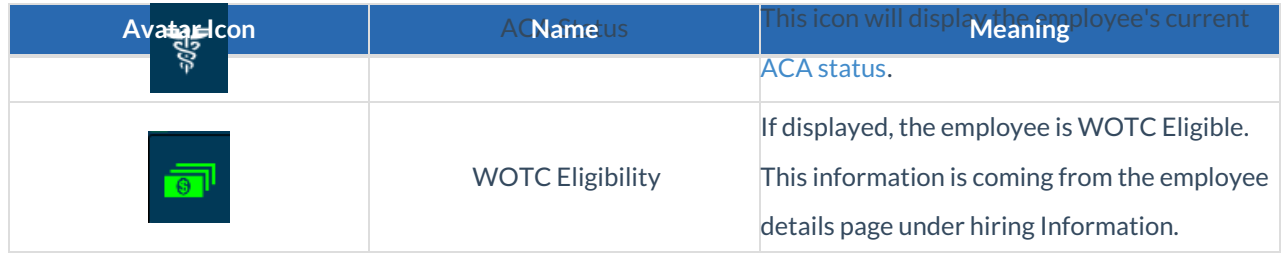

### **Actions Menu & Additional Icons**

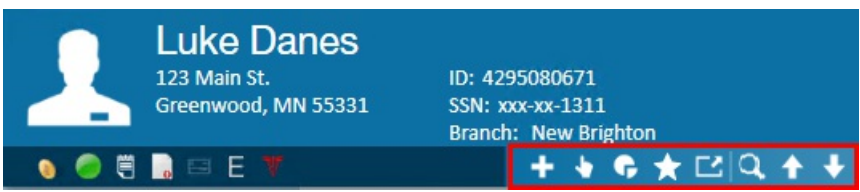

These options are located along the top of the employee record next to the avatar section.

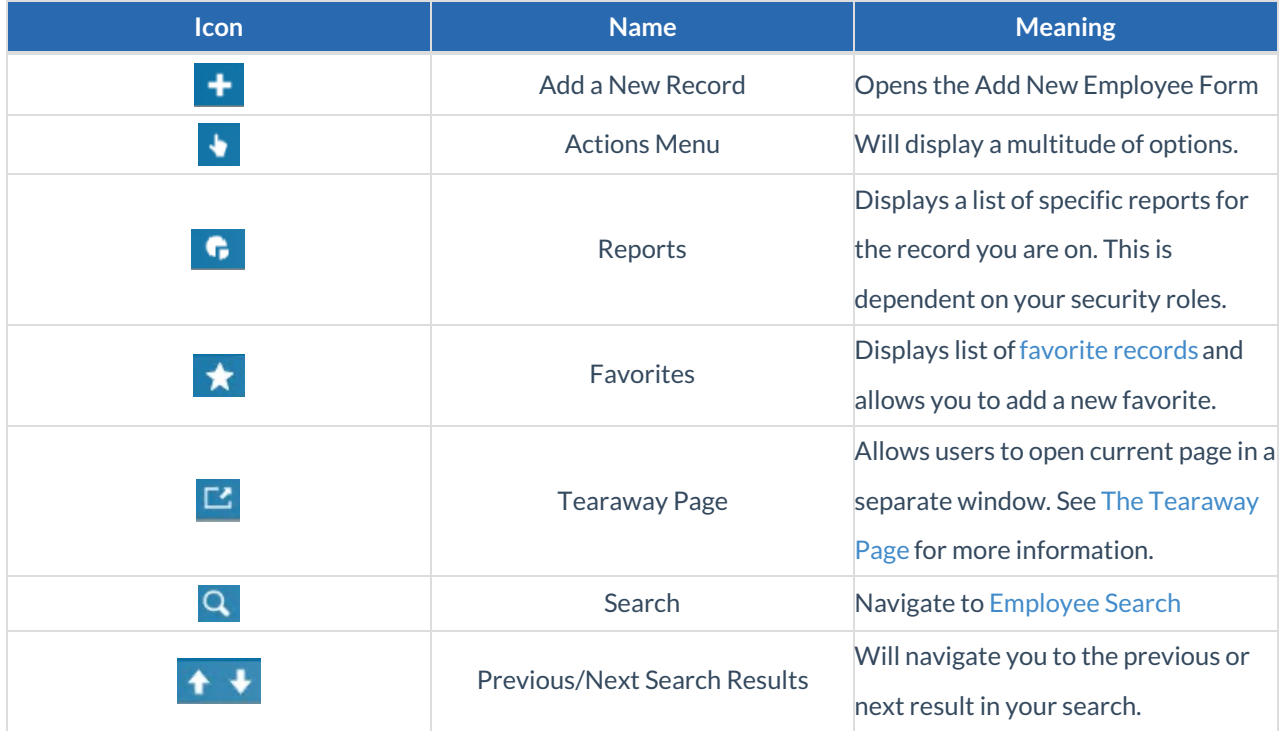

**\*Note\*** Avatar icons will vary depending on the Security Role of each user and the options contracted with TempWorks. Please see your system administrator for the specifics of your Security Role and contacted options.

## **Related Articles**